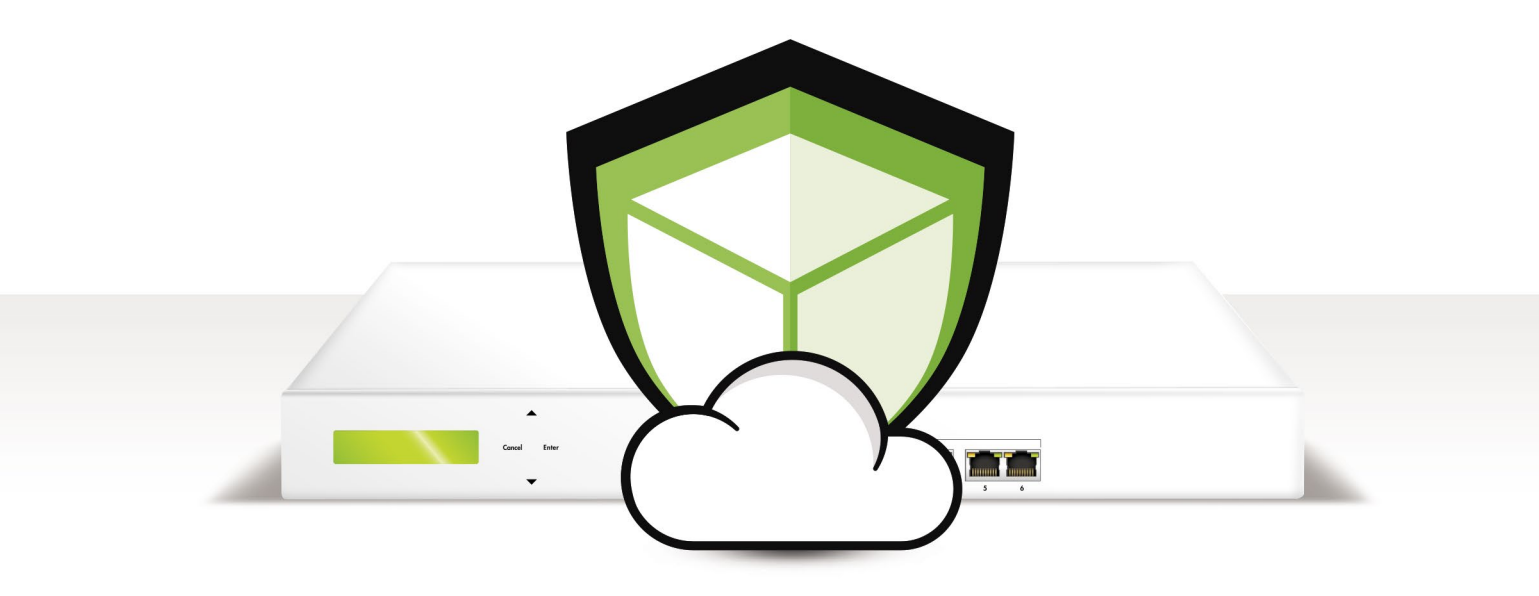

## What you have and what you need

### **With your Endian UTM Virtual Appliance you receive:**

- a download link which is valid for two weeks
- an activation code

### **To install Endian UTM Virtual Appliance and protect your network you need the following:**

- VMware / Xen / Hyper-V / KVM server with at least 2 unique networks (LAN & WAN), 1-4 vCPUs, 2 GB of RAM (minimum), 20 GB of available disk space
- **Internet Connection**

## Endian UTM Virtual Appliance Installatione

- **1.** Download the .zip file from the download link
- **2.** Extract the .zip file

2

1

- **3.** Now you have two possibilities:
	- Install your Endian UTM Virtual Appliance from scratch. To do this you must follow these steps:
		- **a** Create a new virtual machine in your preferred hypervisor
		- **b** Make sure that besides the virtual hard disk it will also have a virtual CD-ROM drive
		- **c** Then take the .iso file from the .zip and add it to your virtual CD-ROM drive
		- **d** Turn the virtual machine on and make sure it will boot from the virtual CD-ROM drive
		- **e** Wait for the installation procedure to finish
		- **f** Remove the .iso file from the virtual CD-ROM drive and turn the virtual machine off
	- Import the pre-configured appliance into your hypervisor. The .zip file contains ReadMe files for all supported platforms.
		- **a** Open the ReadMe file for your hypervisor (e.g. Readme VMware.txt)
		- **b** Follow the instructions in the ReadMe file
- **4.** Once the installation is finished you can power on the Endian Virtual Appliance and it will automatically acquire a GREEN IP address in your DHCP network. Should you not have a DHCP service in your network, the appliance will be reachable on its default GREEN IP address which is 192.168.0.15.

# endian

3 Web interface

- **1.** Open your internet browser (eg. Mozilla Firefox) and go to the GREEN IP address of your Endian Firewall that you have previously set up.
- **2.** The system will redirect you to https://your-green-ip/10443/ and asks you for your preferred language, your timezone. After that you will have to accept the license agreement.
- **3.** The system will now ask you to choose 2 passwords (admin for web interface and root for console).

### Choose your Internet Connection Mode

- **1.** Now it's time to configure your internet access:
	- Choose Ethernet Static or DHCP depending on how you have your RED (WAN) vSwitch network configured

### Network settings

- **1.** Every network "area" is assigned to a colour:
	- GREEN local network (LAN). This is the safe area where your trusted computers are.
	- RED external network (WAN). Usually this is the interface connected to the internet.
	- **BLUE** wireless network. It is suggested to place the computers that use wireless connections in this area. This kind of network is usually not as safe as a wired one.
	- ORANGE network for servers connected to the Internet (DMZ). It is meant for the server machines that have to provide services on RED. This way, even if the security of one of these servers has been compromised, the GREEN area will remain safe.
- **2.** Choose your configuration and assign network interfaces to every zone (select one or more network interfaces for each zone) you want to use. Follow all the wizard steps to configure Endian Firewall and protect your network.
- **3.** Once completed, you must assign each virtual network adapter of the Endian appliance to a unique vSwitch network.

### endian **Change default** Web Erentend Dessuerd (admin) Password\*  $\overline{\phantom{a}}$  $\overline{\Gamma}$ Cancel 200 el (Deployset #0) (c) Endi

www.endian.com

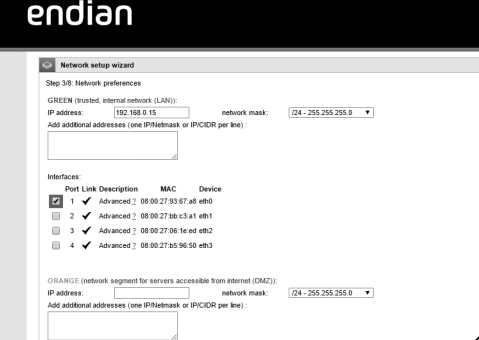

### Endian Network Account

**To activate your Endian Network subscription and keep your Endian Firewall always up-to-date with the latest features and security updates follow these steps:** 

**1.** You already have an Endian Network Account

- **a.** When the system asks you if you have an Endian Network account choose "yes" and go to the next step.
- **b.** Now fill in the form using your data and the activation key.

**2.** You don't have an Endian Network Account

- **a.** When the system asks you if you have an Endian Network account choose "no" and go to next.
- **b.** Go to https://network.endian.com/register.php and insert the activation key
- **c.** Click on "Finish"

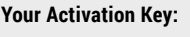

**Your S/N:**

**User:**

**Download Link:**

Your Endian Firewall is now ready to use!

6

5

4